# **ADOBE**® **CREATIVE SUITE**® **4 DESIGN PREMIUM**

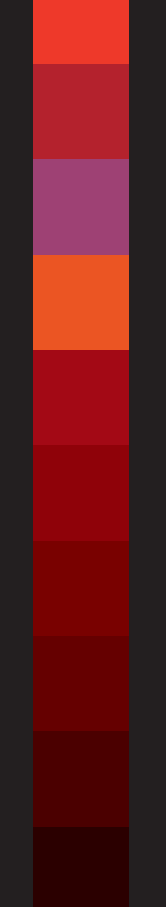

# **classroom in a book**®

Instructor Notes

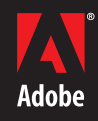

www.adobepress.com

Adobe® Creative Suite® 4 Design Premium Classroom in a Book®

© 2009 Adobe Systems Incorporated and its licensors. All rights reserved.

If this guide is distributed with software that includes an end user agreement, this guide, as well as the software described in it, is furnished under license and may be used or copied only in accordance with the terms of such license. Except as permitted by any such license, no part of this guide may be reproduced, stored in a retrieval system, or transmitted, in any form or by any means, electronic, mechanical, recording, or otherwise, without the prior written permission of Adobe Systems Incorporated. Please note that the content in this guide is protected under copyright law even if it is not distributed with software that includes an end user license agreement.

The content of this guide is furnished for informational use only, is subject to change without notice, and should not be construed as a commitment by Adobe Systems Incorporated. Adobe Systems Incorporated assumes no responsibility or liability for any errors or inaccuracies that may appear in the informational content contained in this guide.

Please remember that existing artwork or images that you may want to include in your project may be protected under copyright law. The unauthorized incorporation of such material into your new work could be a violation of the rights of the copyright owner. Please be sure to obtain any permission required from the copyright owner.

Any references to company names in sample files are for demonstration purposes only and are not intended to refer to any actual organization.

Adobe, the Adobe logo, Acrobat, Classroom in a Book, Bridge, Device Central, Dreamweaver, Fireworks, Flash, Illustrator, InDesign, Photoshop, Photoshop Lightroom, PostScript, and PostScript 3 are either registered trademarks or trademarks of Adobe Systems Incorporated in the United States and/or other countries.

Apple, Mac, and Macintosh are trademarks of Apple, registered in the U.S. and other countries. Microsoft, Windows, and Windows NT are trademarks of Microsoft Corporation registered in the U.S. and/or other countries. All other trademarks are the property of their respective owners.

Adobe Systems Incorporated, 345 Park Avenue, San Jose, California 95110-2704, USA

Notice to U.S. Government End Users. The Software and Documentation are "Commercial Items," as that term is defined at 48 C.F.R. §2.101, consisting of "Commercial Computer Software" and "Commercial Computer Software Documentation," as such terms are used in 48 C.F.R. §12.212 or 48 C.F.R. §227.7202, as applicable. Consistent with 48 C.F.R. §12.212 or 48 C.F.R. §§227.7202-1 through 227.7202-4, as applicable, the Commercial Computer Software and Commercial Computer Software Documentation are being licensed to U.S. Government end users (a) only as Commercial Items and (b) with only those rights as are granted to all other end users pursuant to the terms and conditions herein. Unpublished-rights reserved under the copyright laws of the United States. Adobe Systems Incorporated, 345 Park Avenue, San Jose, CA 95110-2704, USA. For U.S. Government End Users, Adobe agrees to comply with all applicable equal opportunity laws including, if appropriate, the provisions of Executive Order 11246, as amended, Section 402 of the Vietnam Era Veterans Readjustment Assistance Act of 1974 (38 USC 4212), and Section 503 of the Rehabilitation Act of 1973, as amended, and the regulations at 41 CFR Parts 60-1 through 60-60, 60-250, and 60-741. The affirmative action clause and regulations contained in the preceding sentence shall be incorporated by reference.

Adobe Press books are published by Peachpit, a division of Pearson Education located in Berkeley, California. For the latest on Adobe Press books, go to www.adobepress.com. To report errors, please send a note to errata@peachpit.com. For information on getting permission for reprints and excerpts, contact permissions@peachpit.com.

Printed and bound in the United States of America

Book: ISBN-13: 978-0-321-57391-9 ISBN-10: 0-321-57391-9 Instructor notes: ISBN-13: 978-0-321-61924-7

ISBN-10: 0-321-61927-7

# **Instructor notes**

# **Introduction**

The Adobe® Creative Suite® 4 Design Premium Classroom in a Book® course presents students with tips, techniques, and solutions for using Adobe Creative Suite 4 Design Premium. These Instructor Notes are intended to complement the information in the *Adobe Creative Suite 4 Design Premium Classroom in a Book*.

The information is organized to follow the sequence of instruction in each lesson. However, the notes are not intended to expand on each and every exercise but rather to point out potential teaching opportunities not specifically covered in the lesson or areas where students might easily be confused.

# **About the workbooks**

It is recommended that each student in the class have a copy of the *Adobe Creative Suite 4 Design Premium Classroom in a Book*. Students will use this book as you lead them through projects. The book can also be used as a self-paced tutorial.

Before beginning a lesson, encourage students to browse through it, read any sidebars, and refer to Help resources where appropriate.

You can buy more copies of the *Adobe Creative Suite 4 Design Premium Classroom in a Book* for your students, or you can refer them to a local bookseller to purchase the book.

# **Course strategy and scheduling**

The book contains two sections: "Part 1: Introducing the suite and its individual components" and "Part 2: The projects". The first part provides background on Adobe Creative Suite 4 Design Premium as well as a tour of features. The second part is made up of 6 lessons including exercises to help familiarize your students with Adobe Creative Suite by practical experience with the separate applications.

The section "Getting Started" on page 1 includes instructions for installation of Creative Suite 4 Design Premium and for copying and organizing the files that will be used for the lessons and exercises. The chapter also contains information about additional resources and help.

Regarding the 6 different lessons in the second part of the book; you can teach approximately one chapter per session but—depending on the number and duration of sessions in your class—you may wish to combine related exercises from some of the shorter lessons, or split up some of the more involved lessons. To this end, you should make your own assessment of the complexity of the exercises in each lesson. Some non-essential exercises—and exercises requiring Internet access, where that is not available in class—may be best assigned as follow-up work to be completed at home. In any case it would be helpful for your students to have an idea of the various applications by having read the first part of the book as preparation.

The following lesson summaries may help you in structuring your course:

**• Getting Started** covers installation of the application software, setting up for the lessons by copying the image files used in the exercises from the application CD into a lessons folder, creating a work folder for files created during the lessons, and creating a catalog file for the lesson images. The lesson files are imported into the catalog and the issue of reconnecting missing files to the catalog is discussed.

In the classroom situation this section is best combined with Lesson 1, so that your students already have an established catalog containing images when they begin to explore the interface and workspace modules.

- **• Part 1: Introducing the suite and its individual components** provides an overview of Adobe Creative Suite 4 Design Premium. This section is divided into six themes:
	- Versatile work flows for multiple media
	- • Working faster and more creatively with images and graphics
	- • Creating easy animation using skills you already have
	- • Prototyping website designs without being a code wizard
	- Designing, previewing, and testing mobile content efficiently
	- • Connecting to the power of the online community using Creative Pro Online Services

Additionally, Part 1 provides a quick tour of the features of the separate component applications.

- **• Part 2: The projects** offer six lessons with a variety of exercises to acquaint your students with the different applications and the interaction between them.
- **• Lesson 1** demonstrates the similarities in interface between Adobe Illustrator and Adobe Photoshop by working through exciting projects like painting with a pattern to add pizzazz to a graphic, creating design variations on their own separate artboards within a single file, and manipulating a 3D comp. Adobe Bridge serves as starting point for organizing the project. The files the students prepare become assets for subsequent exercises—all based around the theme of an imaginary movie called *Double Identity*. The last exercise involves the Share My Screen feature, which enables online sharing in real time. More options for sharing are covered in Lesson 6.
- **• Lesson 2** teaches how to use one of the many templates in InDesign to speed up the process of designing a brochure. Again, Adobe Bridge is used to start the lesson for file. Adobe Illustrator and Adobe Photoshop are then being used to add text and graphics in a variety of file formats. The goal is to be able to prepare documents for high quality print or/and add interactive elements for on-screen viewing.
- **• Lesson 3** introduces the concept of planning and prototyping a website design in Fireworks—complete with interactive links and rollover behaviors. The students learn how to preview the pages in a standard web browser before developing the finished website in Dreamweaver. Again, Adobe Bridge serves to help quickly locate and preview the asset files.

Each exercise in this lesson builds on the preceding exercises. Since the lesson is substantial, it may be a good idea to split it into two sessions: the first to prototype the site in Adobe Fireworks, and the second part to implement the site in Dreamweaver.

- **• Lesson 4** continues where Lesson 3 left off: It shows how to import the website prototype created in Fireworks into a Flash document. This lesson is almost certainly too involved to be completed in a single class session. (The same applies to Lesson 5.) The students begin by creating a Flash document, and then import the design created in Fireworks. This is followed by exercises that deal with adding animation, defining rollover behaviors, and using ActionScript. The students learn how to use ActionScript to control the behaviors of media elements, and then test and publish their work.
- **• Lesson 5** is a stand-alone lesson, introducing Device Central and demonstrating how the tight integration between Device Central and other Creative Suite 4 Design Premium component applications helps to streamline the mobile design workflow. The students will be familiarized with Device Central's extensive library of mobile device profiles, enabling them to quickly test the appearance and behavior of mobile content on emulated devices—right on the desktop!
- **• Lesson 6** is another lesson that could be taught independently, as it deals with various ways to share work and collaborate online. This lesson gives detailed attention to Adobe Acrobat, which facilitates a range of review workflows. After a quick introduction to different types of review, the students will learn how to attach a PDF for an e-mail based review and how to deal with comments, customize the appearance of document markup notes, collaborate in online meetings, and initiate a server-based, shared review. They will also get an overview of tracking and managing PDF reviews, and the possibilities for protecting work.

Some of the exercises may be best assigned as homework, as your students will need to have internet access with their own valid email and Acrobat accounts.

### **New features**

The most important features of the Creative Suite 4 Premium are covered in **Part 1: Introducing the suite and its individual components.** The feature tour covers the top new features for each component application.

The exercises from the lessons in the second module, **Part 2: The projects**, help the students to become familiar with some of the new features:

- **• Lesson 1** introduces revolutionary 3D painting and compositing capabilities in Photoshop, as well as multiple artboards and the Blob Brush tool in Illustrator. Later in the lesson, the Share My Screen feature in Acrobat is explained.
- **• Lesson 2** includes exercises that cover using multiple artboards in Illustrator, creating an interactive document, adding Page transitions to SWF and PDF files, the advantages of processing Raw image files, and exporting to Adobe Flash format.
- **• Lesson 3** showcases the big performance improvements and a new interface design in Fireworks, introducing CSS export and PDF file export options, as well as the new Smart Guides in InDesign.
- **• Lesson 4** demonstrates the tighter integration between Dreamweaver and Flash, Dreamweaver's Live view, and Adobe AIR authoring.
- **• Lesson 5** covers the dynamically updated online library of device profiles for Device Central as well as emulated performance, and automated testing.
- **Lesson 6** introduces the possibilities for shared, online reviews and remote collaboration using the new Share My Screen feature in Acrobat.

# **Getting Started**

Before beginning Lesson 1, you should decide how to deal with the issues of software installation and the copying of lesson files from the CIB CD to the students' computers. You may wish to prepare Lessons folders for your students before the first lesson begins, or work this procedure into the beginning of Lesson 1, together with the creation of work folders and initial catalog files.

# **Lesson 1: Setting up Basic Assets**

After the first section of the book **Part 1: Introducing the suite and its individual components,** this lesson starts out with organizing the lesson files in Adobe Bridge, and then moves to refining a logo in Adobe Illustrator and experiencing the advanced 3D tools in Adobe Photoshop Extended. The lesson ends with a quick glance at Share My Screen, an exciting feature that enables users to show off their

work live from a remote location. Lesson 6 will expand on Share My Screen and other sharing options.

All the visual assets used in this book are linked, created as design elements for the promotion of a fictional movie called *Double Identity*.

# **Scheduling**

Before starting this lesson, it would be helpful if the students have read through the first part of the book, which provides an excellent overview of the entire Creative Suite 4 as well as its component applications. It also highlights the versatile workflows for multiple media, the commonality of interface, and new features of the separate applications.

# **Goals for this lesson**

The overall objective for Lesson 1 is to introduce your students introduce you to these important skills and concepts:

- **•** They should be able to organize media files in Adobe Bridge.
- **•** They should understand how to refine a vector graphic in Illustrator with the Blob Brush tool.
- **•** They should be aware of the advantages of using Live Trace, Adobe Kuler, and Illustrator's vast libraries.
- **•** They should be able to apply a pattern from the library.
- They should be able to work with 3D tools in Photoshop Extended.
- **•** They should know about the collaborative possibilites offered by Share My Screen.

# **Organizing your work with Bridge**

In the classroom situation it would be best to complete the Getting Started section before you begin to organize the work in Bridge.

In setting up the Favorites folder in Bridge, your students will be able to begin exploring the Bridge interface. Draw attention to the advantages of organizing media files in Bridge, where you can also access and modify a file's metadata. Using Bridge to synchronize color management between CS4 applications is another essential task before starting the actual work.

# **Creating a logo in Illustrator**

It's worthwhile pointing out the strengths of Illustrator for creating vector graphics and its advantages for producing logo designs. After that, you can begin with a general tour of the workspace, which will help orient your students and allow them to

get accustomed to Illustrator's interface (and understand the commonalities in the interface across the CS4 applications—beginning with Photoshop in the following exercise). Live Trace is another important feature worth mentioning for its ability to capture and translate the spontaneity of a sketch into digital form. If time allows, have the students explore more with Live Trace and with the Blob Brush, which makes an enjoyable exercise. Also it would be beneficial to have a closer look at the four different artwork libraries—including a vast an array of patterns, symbols, buttons and drawings, all organized by theme.

### **Working with 3D images in Photoshop**

This exercise gives just a hint of the possibilities of working with the 3D tools in Photoshop Extended in the context of changing the perspective of a car to fit a predesigned image. If time provides, it would be interesting to check out the other 3D tool, the Orbit tool, to manipulate the position of the camera instead of the object.

# **Sharing your design explorations via Share My Screen**

In Lesson 6 the students will become familiar with more ways of sharing work. Acrobat's Share My Screen feature is an exciting one to start out with. In the classroom situation, however, some of the sharing options can only be experienced when the students have access to the internet, have valid email addresses, and have signed up for a free Acrobat.com account. If those requirements are better met outside of the classroom, this section may be best assigned as follow-up work to be completed at home. Whether in class or from home, students can form groups of 2 - 3 people (3 is the maximum for the My Screen feature) and collaborate live.

### **Questions**

- **1** When does it make sense to use of ConnectNow with the Share My Screen feature?
- **2** What kinds of libraries does Illustrator offer?
- **3** What are the advantages of working with multiple artboards?

#### **Answers**

**1** Using ConnectNow with the Share My Screen feature is ideal when you wish to collaborate remotely with others in real time. Sharing your screen has the advantage that there's no need for the other participants to have the same software, fonts, or even a copy of the file being reviewed. When you'd like to provide training or demonstrate software actions, the immediacy of real-time interaction with others is especially helpful. In addition, you have control over both the content and pace of your presentation. You can even transfer the

control of your desktop to another attendee, which comes in very handy for truly meaningful collaboration.

- **2** Illustrator offers four large libraries: The Brush Libraries, the Graphic Style Libraries, the Swatch Libraries, and the Symbol Libraries.
- **3** In Illustrator you can create a single file containing up to 100 artboards of varying sizes and display them any way you want — overlapping, side by side, or stacked. This is very intuitive when working on a series of design variations or separate design iterations intended for different applications. Artboards can be saved, exported, and printed independently or together.

 **Note:** You can use the Review Q&A at the end of the chapter to help you identify extra teaching opportunities and discussion points.

# **Lesson 2: Creating a Brochure**

Using InDesign templates as a base, this lesson teaches how to efficiently create a brochure that can either be printed or presented as a rich interactive media document. Your students will experience a combination of features from InDesign, Illustrator, and Photoshop. This lesson also briefly outlines how to edit a video as part of creating the interactive document.

# **Scheduling**

For all lessons it is preferable that the students should have already read the first section of the book—**Part 1: Introducing the suite and its individual components**. The exercises in Lesson 1 are related to, but not essential for, the completion of those in Lesson 2.

Lesson 2 is fairly involved, which is why it may be a good idea to split it into two sessions. While the first session concentrates on the printed brochure including the selection of a template and making numerous adjustments to customize the template to suit the project at hand, the second session can expand on designing for on-screen applications, with the attendant interactive possibilities.

# **Goals for this lesson**

The objectives for Lesson 2 are to expose your students to the basic print workflow, as well as the possibilities of using the same assets, layout and controls to create an interactive electronic document

- **•** Your students should be comfortable using Bridge to preview and select files.
- **•** They should be able to create a new document in InDesign.
- **•** They should understand how to work with multiple artboards in Illustrator files, and layer comps in Photoshop files.
- They should be able to make basic corrections to Raw images.
- **•** They should know how to import and style text.
- **•** Students should be aware of transparency and be able to work with it.
- **•** They should be able to add hyperlinks and page transitions.
- **•** Students should know how to edit movie files in Photoshop.
- **•** They should be able to export to PDF and Flash format.

### **Using Bridge to select an InDesign template**

As in Lesson 1, where the students began by organizing their files in Bridge, this exercise encourages them to use Bridge to find files quickly before starting a project.

# **Modifying an InDesign document**

This exercise helps to students to become familiar with the InDesign workspace. By choosing a template they're able to view the page layout, place Illustrator and Photoshop files and reposition frames. Finally, your students will learn how to apply paragraph styles to imported text, and how to wrap text around frames.

# **Preparing for printing**

Although this section touches only briefly on the printing process, it would be a good idea to spend some time explaining the challenges and solutions for producing the best print results. Some of the most important issues are mentioned, such as working with transparency, checking the resolution of linked images, performing a preflight check, and exporting to the appropriately sized PDF. You could extend this section by discussing the different inks and color management systems, paper quality, and printing processes.

### **Adding interactive elements**

When adapting the brochure as an interactive on-screen document, your students will add animated page transitions, embed and edit video files, and learn to create hyperlinks to other pages, to separate documents, or to web pages on the Internet.

#### **Questions**

- **1** What can you do if you can't seem to find certain menu items?
- **2** What is the white balance in a Raw format image?

**3** How can you define your a preflight profile, and what parameters can you specify?

#### **Answers**

- **1** InDesign lets you customize the visibility of menu items. Selecting a predefined workspace may result in some menu items being hidden. If you can't find the item you're looking for in a particular menu, choose Show All Menu Items at the bottom of the menu, if available.
- **2** White balance reflects the composition of the color components in the light source when an image was captured. The White Point is used as a calibration benchmark to correctly interpret and render the color information recorded by the camera's sensors.
- **3** To define a preflight profile, you need to choose Define Profile from the Preflight panel menu or from the Preflight menu at the bottom of the document window. Then, click the New Preflight Profile icon, enter a name for the profile, and then click to select any combination of the following preflight settings: Links, Color, Text, Images and Objects, or Document. Click OK to close the dialog box and save all changes. Click OK to close the dialog box and save all changes.

 **Note:** You can use the Review Q&A at the end of the chapter to help you identify extra teaching opportunities and discussion points.

# **Lesson 3: Prototyping and building a Website**

In this lesson students will use Fireworks to quickly prototype a website design, and then utilize the same data to implement the site in Dreamweaver. Again, it is preferable that students have read the first section of the book—**Part 1: Introducing the suite and its individual components**—especially as many of your students may be new to Fireworks.

Since this is a rather complex lesson, it's advisable to divide it into two (or even three) parts: The first session—or perhaps two—can cover the creation of a prototype in Fireworks, with a separate session used to transfer this data to build the website in Dreamweaver.

# **Scheduling**

There are various approaches to building a website. Some may prefer to begin with designing separate elements and assets, while others start with the overall layout of the website. In this sense, the lesson doesn't necessarily require your students to have already completed the previous lessons. However, Lessons 1, 2, and 3 do provide a good basis, in preparing related asset material for our hypothetical movie.

# **Goals for this lesson**

The objectives for Lesson 3 are to familiarize your students with Fireworks, and its tight integration with Dreamweaver.

- **•** Your students should become adept in basics of prototyping a website in Fireworks.
- **•** They should be able to place, scale, and adjust images in the layout, and work with layers.
- **•** They should be able to add a navigation bar.
- **•** The students should understand how to use master pages.
- **•** They should know how to view and present the protoype.
- **•** They should be able to transfer their work to implement a basic website in Dreamweaver.
- **•** The students should have a working understanding of how to set up a page framework with CSS, and then incorporate pages from Fireworks.
- **•** They should understand the concept of round-trip editing between Fireworks and Dreamweaver.

# **Planning a website**

Stress the importance of the careful planning of a website. Prototyping the concept in Fireworks for client approval of the basic site design makes the whole process of creating a website so much more efficient. This section ends with previewing files in Bridge, which is a good way to further familiarize the students with the use of Bridge as the central hub in CS4.

### **Creating a prototype website in Fireworks**

The prototype website to be created is simplified and consists of only 2 pages. This way the students can concentrate on learning Fireworks without being overwhelmed. However, a lot of material has been packed into this section, from basic layout set-up to placing images, organizing objects in the Layers panel and working with layer comps.

In a second session your students will add a navigation bar, work with the master page and define hotspots and links. They will then preview the web pages, share layers between pages, and create rollover behaviors. Finally, they will prepare the prototype website for presentation to a client.

# **Building a website in Dreamweaver**

This exercise is demonstrates the tight integration between Fireworks and Dreamweaver, as your students export the elements directly from one application to the other. Students will first create a new site in Dreamweaver, and then insert the Fireworks HTML pages. They'll also experience the workflow for roundtrip editing between those two programs. In the final section, they'll make an edit to the design in Dreamweaver.

# **Questions**

- **1** If you need to change the setup of the document you're working on in Fireworks, where can you adjust it?
- **2** What is a gradient mask?
- **3** What is a rich symbol?

#### **Answers**

- **1** In Fireworks, you can adjust the setup options for the document at any time using the Property panel.
- **2** Compared to a path mask, which uses a path outline to block the view of some portion of the underlying object, a gradient mask is more akin to a filter or a screen. Consequently, objects show through in areas where the mask is transparent or partially transparent.
- **3** A rich symbol is an editable design and interface component that can be used and reused for website designs, interface prototypes, or any other graphic composition.

 **Note:** You can use the Review Q&A at the end of the chapter to help you identify extra teaching opportunities and discussion points.

# **Lesson 4: Creating interactive Flash documents**

This lesson builds on Lesson 3, where the students prototyped and implemented the basic website in Fireworks and Dreamweaver. Next comes the fun part—adding animation and interactivity with Flash. The assets for this lesson, as for those preceding, were prepared to highlight the features and capabilities of the respective CS4 software—for Flash these include nesting movie clips, creating motion tweens, adding ActionScript, animating symbols, defining button behavior, and triggering behaviors by events.

For a better understanding of the workflows and software involved, it will be helpful if the student has already read the first section of the book **Part 1: Introducing the suite and its individual components.**

# **Scheduling**

Although this chapter could be taught as a free-standing lesson, it would be better for the student to have already completed the previous lessons—especially Lesson 3, where students prototyped the website. This provides a logical basis for Lesson 4, where they will add interactive elements.

Lesson 4 is another complex session that may be better presented in two parts: the first part ending with the animation of symbols, and the second part covering the remainder of the lesson.

# **Goals for this lesson**

The objectives for Lesson 4 are to introduce your students to the possibilities of adding excitement to their projects by making them interactive.

- **•** Your students should be able to create a basic Flash document.
- **•** They should know how to import work created in Fireworks.
- **•** They should understand how to add simple animation and define rollover behaviors.
- **•** They should have an idea how to use ActionScript.
- **•** Students should be aware of Air application.

# **About Flash**

After quickly explaining the general workflow for developing a Flash project, the students have the opportunity to study a more complex sample document, before beginning work on a simplified version in the exercises.

# **Creating a Flash document**

Students will begin by placing images, and nesting movie clips inside movie clips. Subsequent exercises work with timelines, motion tweens, ActionScript, and symbols. In a second session, students can continue with exercises dealing with button and movie clip behavior, event-triggered behaviors, and copying library assets between documents.

# **Publishing a Flash document**

The exercises in this section teach students how to export SWF files, publish a project for playback in a web browser, and how to edit between Dreamweaver and Flash. Students will then publish their project for playback in a web browser. Finally, they will learn about Adobe AIR, a cross-platform runtime environment enabling Air applications to run on the desktop without the need for a web browser.

#### **Questions**

- **1** Can you describe the four behavior states for a button and name the frames?
- **2** What is an Alpha value, which can be specified from the Style menu under Color effect?
- **3** Name at least two formats supported by Flash for publishing an animation.

#### **Answers**

- **1** The first frame is displayed in the normal state, the second frame on a mouseover event, the third frame when the button is clicked, and in the fourth frame you can define the area that should react to the mouse events—which could be smaller or larger than the button itself. The four frames are labeled Up, Over, Down, and Hit respectably.
- **2** The Alpha value affects the opacity of the image. Leave the Alpha value at 100%, or fully opaque. By defining a color effect and then setting a property keyframe you can later create a color effect tween by changing the corresponding value in the first keyframe. Remember: Pixels that are partly transparent in the original image remain partly transparent even with an Alpha value of 100%.
- **3** You can export your animation in SWF file format for playback using the Flash Player, create a complete web page for playback in a standard web browser, or publish as a standalone AIR application for playback on your desktops.

 **Note:** You can use the Review Q&A at the end of the chapter to help you identify extra teaching opportunities and discussion points.

# **Lesson 5: Communicating through Mobile Devices**

This lesson provides a basic introduction to Device Central and demonstrates its tight integration with the rest of the Creative Suite—represented by Photoshop for the purposes of the exercises. Still using the visual assets from the hypothetical film noir, *Double Identity*, the students will experience the ease with which mobile content can be created and tested.

# **Scheduling**

Lesson 5 does not build directly on previous lessons or rely on skills acquired in those lessons—you could treat this lesson as a stand-alone subject and place it whenever it best fits your class curriculum. The exercises in this lesson do build on each other, beginning with getting familiar with the library, selecting a device for emulation and testing, making modifications and refinements, and finally publishing the content. The only activity which might be taught separately is the last exercise on testing a mobile website containing video.

# **Goals for this lesson**

The objective for Lesson 5 is to expose the students to Device Central, which facilitates the creation and testing of mobile content.

- **•** Your students should become familiar with the interface of Device Central, be able to access the device profile library, and select an appropriate profile.
- **•** They should be comfortable organizing device profiles.
- **•** Students should know how to import an image from Photoshop and optimize its content for mobile devices.
- **•** They should be able to preview and test content in Device Central, and make any necessary adjustments.
- **•** Students should be able to create test snapshots.
- **•** They should be aware of the efficiency of using automated testing.
- **•** They should know how to publish an image created on their emulated mobile device.
- **•** When previewing the mobile website including videos, the students should understand that Design Central can handle more challenging design tasks than just static images.

# **Designing for mobile devices**

During this brief introduction to mobile devices, it might be a good idea to also talk about the sidebar on page 275, "Creating images for mobile devices" to help your students understand about how to best create content for the mobile devices.

# **Using Device Central**

Once the main window of Device Central opens (after specifying the Preferences) you could begin with a general tour of Device Central's interface, which will help to get your students familiar with this probably less-known application. Point out the different libraries, before focusing on the differences in specifications for the various device profiles.

# **Previewing and optimizing mobile content**

Even though your students might already be aware of the relationship between image quality and file size, it's worthwhile demonstrating the different results of the Save for Web and Devices dialog box. For those students using the image of the car for this exercise, the results created in the Emulator tab are probably better with less reflections, as the image is darker to start with.

# **Refining your Photoshop artwork**

If time allows, the Adjustment panel offers a wide variety of control—it's important that students are aware of all of the options available. As for the other exercises, you could have students try testing several devices at the same time, using the Automated testing panel described in a side-bar in this section.

# **Publishing mobile content**

As your students will need to use a mobile phone to publish their work from Device Central, this exercise could be an ideal follow-up assignment for students to complete at home.

# **Previewing a mobile Flash Lite website**

More than just previewing a mobile website with different pages and videos, this exercise should give the students an idea of what's more out there to be created with Device Central and other applications of the Creative Suite.

# **Questions**

- **1** Which feature of Device Central could hugely increase your productivity when ensuring a design will work on a range of mobile profiles?
- **2** Which different environments does the Emulator tab simulate to test the performance of various media types?
- **3** In which library does your selected profile need to be in order to be used when creating a new document?

#### **Answers**

- **1** When it comes to testing mobile content on several devices, the Automated Testing panel enables you to quickly record, save, edit, and share test sequences. When the testing is complete, the Log panel displays a detailed list of snapshots captured and errors detected, so that problems or bugs can be identified easily.
- **2** In the Display panel of the Emulator tab you can choose the following environments from the Reflections menu: None, Indoor, Outdoor, and Sunshine.

**3** The device profile needs to be part to the local library. If the profiles that you want to use aren't already in your local library, you'll first need to locate them in the online library and add them to the local library.

 **Note:** You can use the Review Q&A at the end of the chapter to help you identify extra teaching opportunities and discussion points.

# **Lesson 6: Submitting work for review**

This lesson introduces different kinds of online sharing and collaboration. In Lesson 1 your students have already had some exposure to the Share My Screen feature in Acrobat. Now students can get to know more about email-based reviews—including how to add comments, mark up documents, and customize notes. Additionally they'll learn in more detail how to set up an online meeting using ConnectNow and Share My Screen. Since the classroom situation does not always allow for internet access so that students can set up their free Acrobat.com accounts, some of these exercise might be better assigned as follow-up work to be completed at home.

### **Scheduling**

Lesson 6 is another "stand-alone" lesson. The exercises build upon each other, progressing from the more simple process of attaching PDF files for an email review to the more complex skills of review tracking and management, and setting up an online review.

#### **Goals for this lesson**

The overall objective for Lesson 6 is to expose your students to different options for online sharing and collaboration.

- **•** They should know the difference between an email-based review, a shared review, and an online, real-time review.
- **•** They should be able to attach a PDF for e-mail based review.
- **•** They should know how to add and reply to comments.
- **•** They should be able to mark up documents and personalize the appearance of notes.
- **•** They should have an idea how to initiate and collaborate in an online meeting.
- **•** They should be able to track and manage and track a PDF review.
- **•** They should be aware of the different ways to protect work.

# **Collaborating in an email-based review**

After a short introduction to the three different kind of reviews (the email-based review, the shared review, and the online, real-time review), you students will begin with attaching a PDF to an email. For the classroom situation, the process of conducting the review will be simplified so that students can become familiar with the relevant features and tools in Acrobat, despite the fact that they might not have access to a shared server or a remote partner to participate in the review.

# **Managing reviews**

Here again the classroom situation may possibly be one without Internet access, or where students cannot access separate Acrobat.com accounts or use valid email accounts making it impossible to experience a full managed review that includes the receipt and tracking of comments. However, your students can still explore the Tracker, and understand how to initiate a shared review, and the simpler approval workflow. Once more, these exercises might be better completed, or repeated at home.

# **Collaborating in online meetings**

This exercise steps through the workflow for an online meeting using ConnectNow with the Share My Screen feature. Again, should the classroom situation not allow for full Internet access the exercises can be completed at home.

**• Note:** Up to three people, including the host, can attend a ConnectNow meeting.

# **Questions**

- **1** Name five things to do in case you encounter difficulties setting up or attending an online meeting.
- **2** What is ConnectNow?
- **3** What are the advantages of the real-time online meeting?

#### **Answers**

- **1** Following this check list might help avoid such problems:
	- Ensure that you are connected to the Internet.
	- • Check that your software and hardware meet the system requirements. For a complete list, see www.adobe.com/go/acrobatconnect\_systemreqs.
	- Disable any pop-up blocker software.
	- Clear the browser cache.
	- Try connecting from another computer.
- • Ensure that you have entered the correct URL.
- • Try joining the meeting as a registered user or as guest.
- • Confirm that you are using the correct password.
- **2** Adobe ConnectNow is a personal web-conference tool that you can use to conduct real-time meetings—sharing a document or your entire desktop, and using live chat, online whiteboards, and other collaborative features. As an attendee you join the meeting by logging in to a web-based meeting space from your own computer.
- **3** Such online meetings offer the advantage that everybody has exactly the same view of the document being discussed—which is set up by the person conducting the meeting. The initiator has complete control of what the clients or colleagues are seeing while walking them through the project.

 **Note:** You can use the Review Q&A at the end of the chapter to help you identify extra teaching opportunities and discussion points.